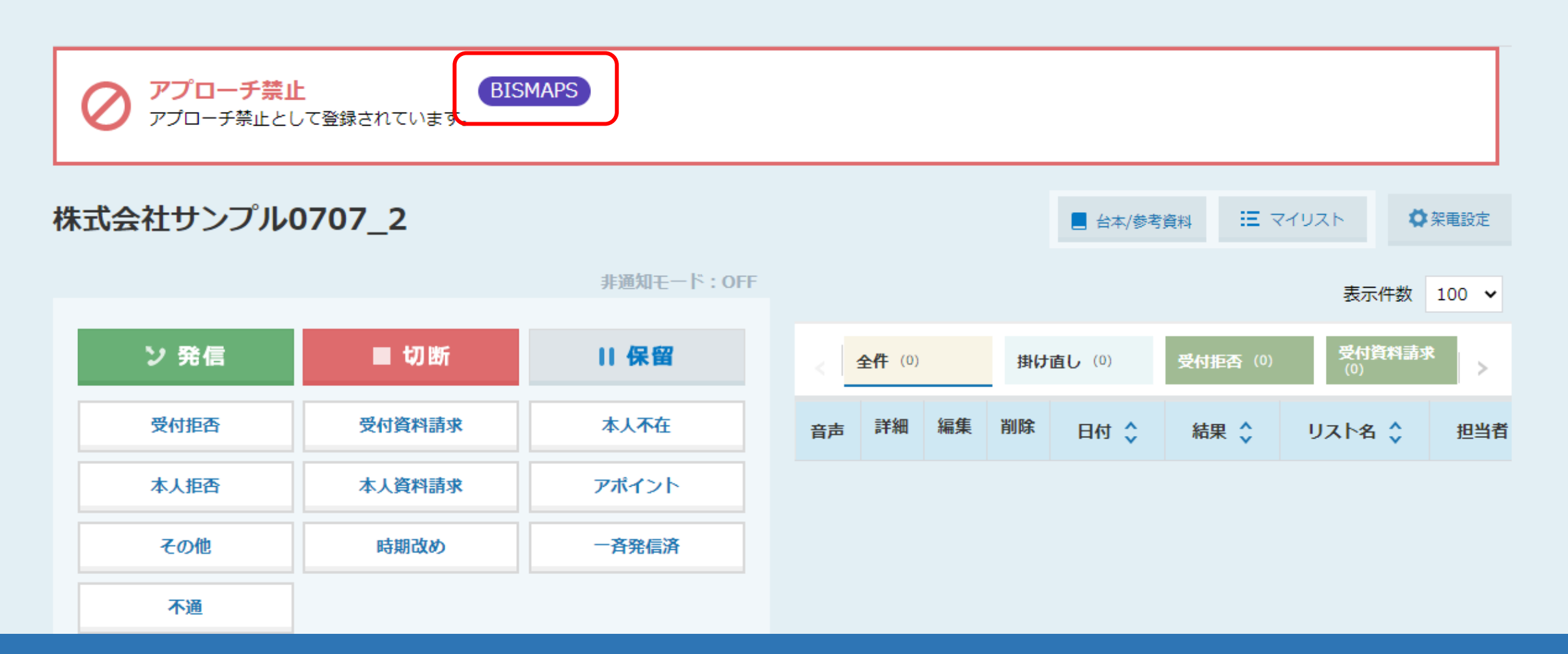

## ~アプローチ禁止ラベルを(オートコールスキップ除外ラベル)を アプローチリストに設定する方法~

最終更新日:2022年7月29日

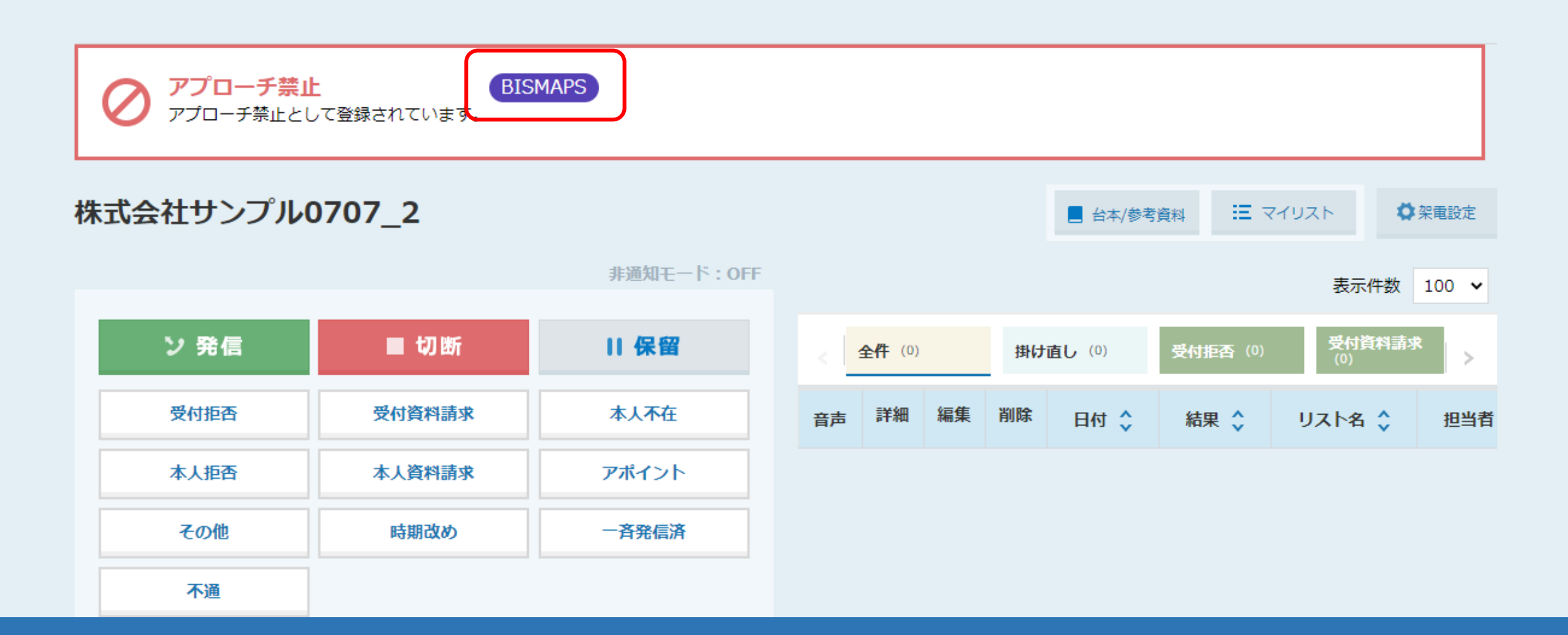

アプローチ禁止ラベルを「オートコールスキップ除外ラベル」としてアプローチリストに設定することで、 オートコール中、そのラベルが付与された企業はスキップされずに架電することができます。

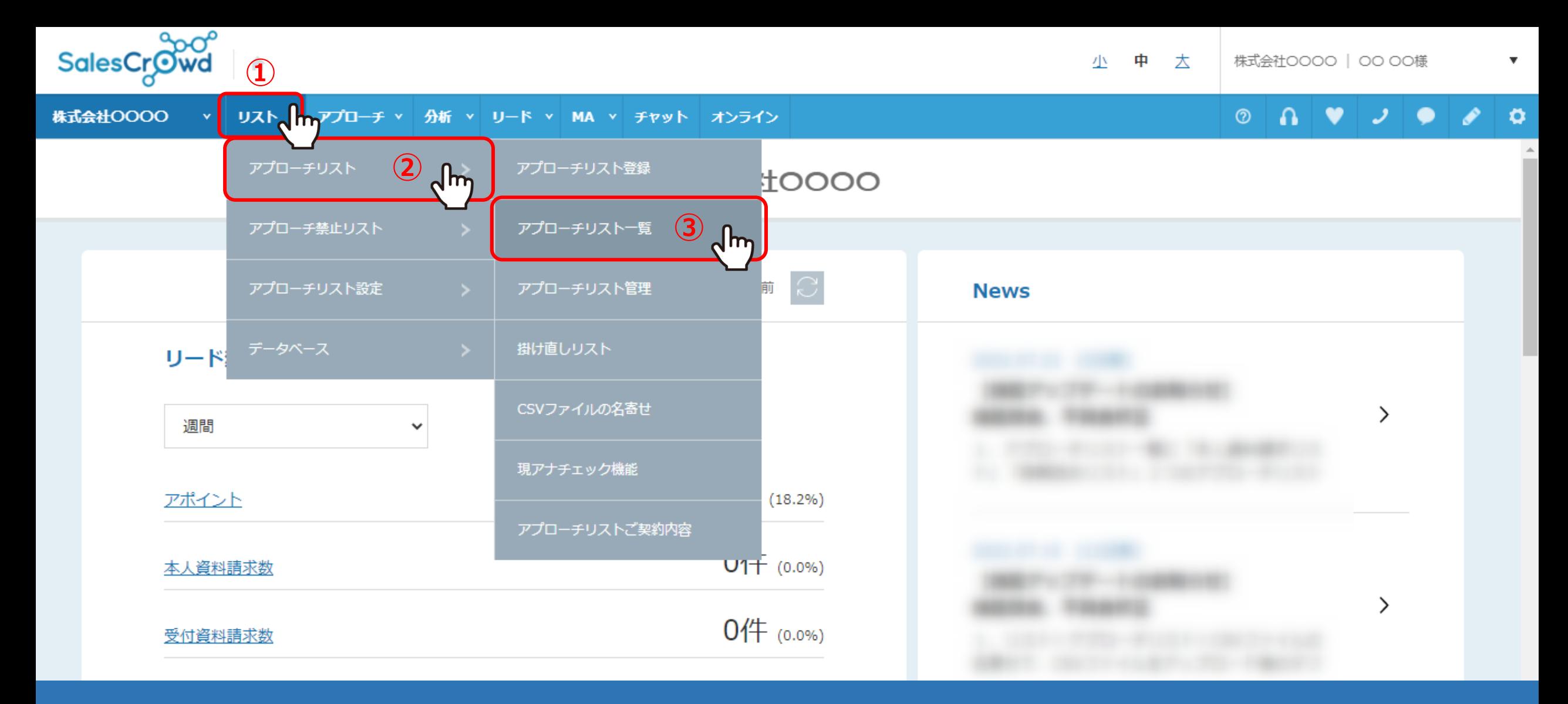

## ①上部メニュー「リスト」より、②「アプローチリスト」を選択し、 ③「アプローチリスト一覧」をクリックします。

※アプローチリストを新規に登録する場合は「アプローチリスト登録」を選択します。 <sup>3</sup>

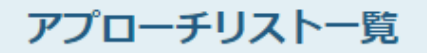

作業を行うアプローチリストを選んでください。

すべてのアプローチリストを表示する >

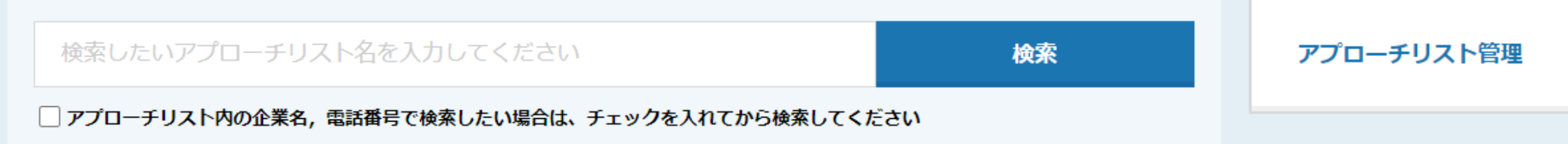

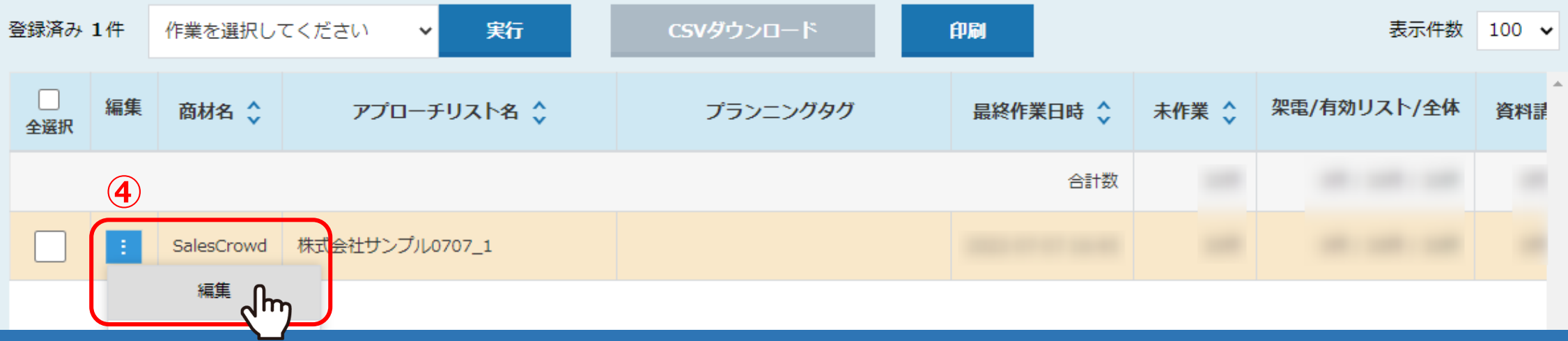

④アプローチリストの「編集」をクリックします。

## アプローチリストを編集

アプローチリストの詳細情報を入力してください。 アプローチ禁止ラベル選択 リスト名 必須 株式会社サンプル0707\_1 名前を検索 検索 □ 全選択/全解除 リスト属性 アウトバウンド 担当者 選択  $\frac{3}{2}$ プランニングタグ エリア **BISMAPS** 部署 **⑥** $555$ オートコールスキップ (5) <sup>選択</sup>(m) 除外ラベル 呼出部署1 呼出部署2 **⑦** 呼出部署3 選択する 備考 m

⑤アプローチリストを編集画面で、オートコールスキップ除外ラベルの「選択」をクリックします。

⑥アプローチ禁止ラベル選択モーダルが表示されますので、 付与したいラベルにチェックを入れ、⑦「選択する」をクリックします。 <sup>5</sup>

## アプローチリストを編集

アプローチリストの詳細情報を入力してください。

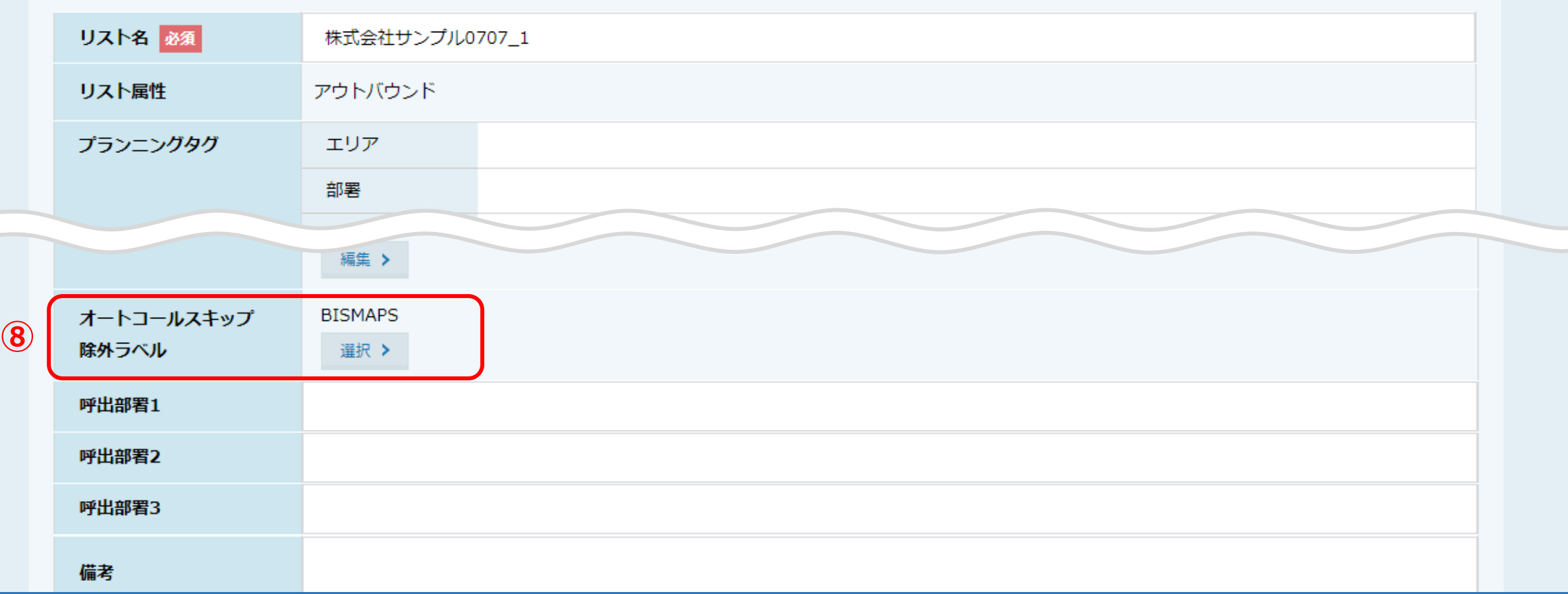

⑧選択したラベルが表示されます。

ページ下部の「最終確認へ」>「登録する」で、アプローチリストの編集を完了させます。

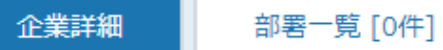

その他

不通

時期改め

**⑨**アプローチ禁止 **BISMAPS** アプローチ禁止として登録されています 株式会社サンプル0707\_2 狂 マイリスト ◆架電設定 ■ 台本/参考資料 非通知モード: OFF 表示件数 100 × 受付資料請求<br>(0) ソ 発信 ■ 切断 11 保留 全件 (0) 掛け直し (0) 受付拒否 (0)  $\,>$ 受付拒否 受付資料請求 本人不在 詳細 編集 削除 音声 日付、 結果 ◇ リスト名 ☆ 担当者 本人拒否 アポイント 本人資料請求

> ⑨アプローチ禁止先になっている場合、アプローチ詳細画面にラベルが表示され、 オートコール中でも、スキップされずに架電することができます。

一斉発信済